# **MODIFY A TRAVEL REQUEST**

Follow the steps below to make modifications to an existing Travel Request such as change Chartfield string, add missing attachments, adjust business purpose, etc.

## **NAVIGATION**

Access UF GO via **ONE.UF**, **myUFL**, or the **SAP Concur mobile app**

- **ONE.UF**: Log in to https://one.ufl.edu > Select **UF GO** under the Faculty/Staff section
- **myUFL**: my.ufl.edu > My Self Service > **UF GO Travel and PCard**

#### **LOGGING IN**

- 1. Enter gatorlink@ufl.edu and click **Next**
- 2. Click **Sign in with University of Florida SSO** link
- 3. Enter **UF gatorlink** and **password**

**Note**: If you are already signed-in to myUFL or other UF system, this step will automatically skip.

### **MODIFY TRAVEL REQUEST**

**Tip!** If you are a delegate preparing a request for a traveler, you must first act on their behalf in UF GO. Refer to the **[Act](https://training.hr.ufl.edu/instructionguides/ufgo/1_3_Act_As_A_Delegate.pdf)  [as a Delegate User](https://training.hr.ufl.edu/instructionguides/ufgo/1_3_Act_As_A_Delegate.pdf)**.

- 1. Click on the **Requests** module
- 2. Click on the **Travel Request name** you wish to edit
	- o A request must go through budget check (external validation) before the **Recall** button becomes available
	- o If the travel request is in the approval workflow, click the **Recall** button
	- o Click **Yes** to confirm recall
- 3. Make desired changes to **Expected Expenses**
	- o Select the check box next to desired expense and select **Edit**
	- o Make desired edits and click **Save**
- 4. Click **Request Details** and select **Edit Request Header** to update header fields such as business purpose, Chartfield string, trip dates, etc.
- 5. Click **Save**

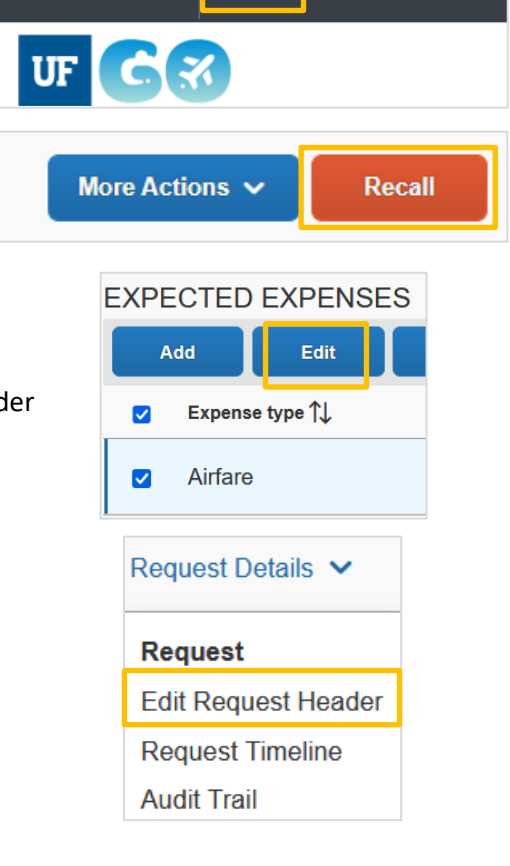

**Requests** 

Travel

Expense

SAP Concur<sup>C</sup>

# UF Human Resources

- 6. Click **Copy** if you would like to update the listed fields edited in the expenses and allocations sections **Alert!** If you choose the **Do Not Copy** option, your changes will have to be made manually for each expense line item.
- 7. Click **Submit Request**

The Travel Request is submitted, the approval workflow process is initiated again.

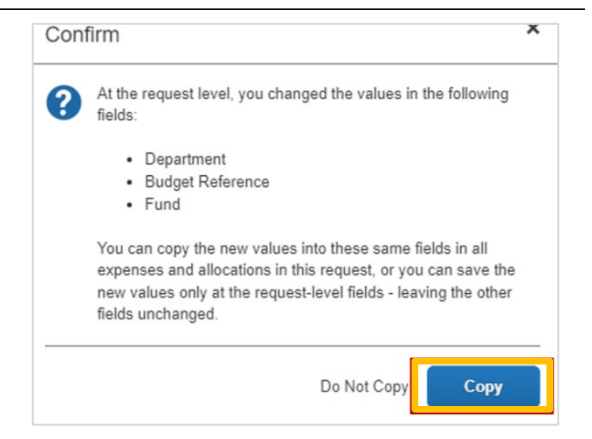

#### **FOR ADDITIONAL ASSISTANCE**

**Technical Issues** The UF Computing Help Desk 352-392-HELP [helpdesk.ufl.edu](http://helpdesk.ufl.edu/)

**Travel Policies and Directives** Travel Office 352-392-1241 travel@ufl.edu

**PCard Policies & Questions** PCard Team 352-392-1331 [pcard@ufl.edu](mailto:pcard@ufl.edu)

UF GO Travel & PCard System